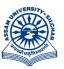

#### असम विश्वविद्यालय

(एक केंन्द्रीय विश्वविद्यालय) सिलचर 788011 असम, भारत

#### ASSAM UNIVERSITY

(A Central University)
Silchar 788011
Assam, India

#### Last date of online application is 13-08-2023

# Guidelines for filling up the Application Form

Before filling up the form, keep the following ready with you:

# Scan copy of -

Signature of the Applicant, Latest Colour Photo of the Applicant, 10<sup>th</sup> Level Admit Card, Identity Card, Front and Back side of 10<sup>th</sup> Level Marksheet, Front and Back side of 12<sup>th</sup> Level Marksheet, Category Certificate(if any), BPL Certificate(if any), First page of Bank Passbook, PwD Certificate(if any), NCC Certificate(if any). The Size of each document should not be less than 150KB and should not exceed 300KB.

If you do not have any Email id, create it now before filling the Application Form.

Use your own Phone Number. Never use phone number of any other person.

The format of the images should be ".jpg" or ".png"

Step-1:

Open any browser and type https://www.ausexamination.ac.in/admission

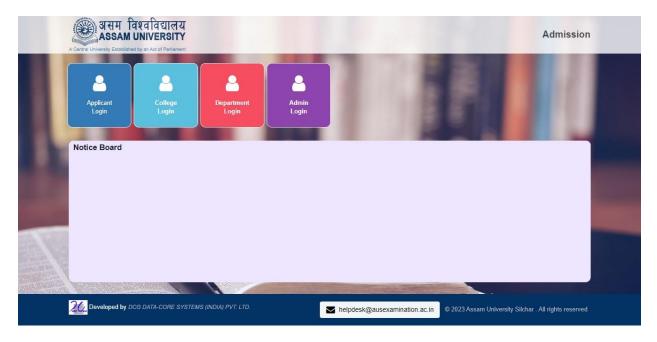

Step-2:
Click on "Applicant Login".

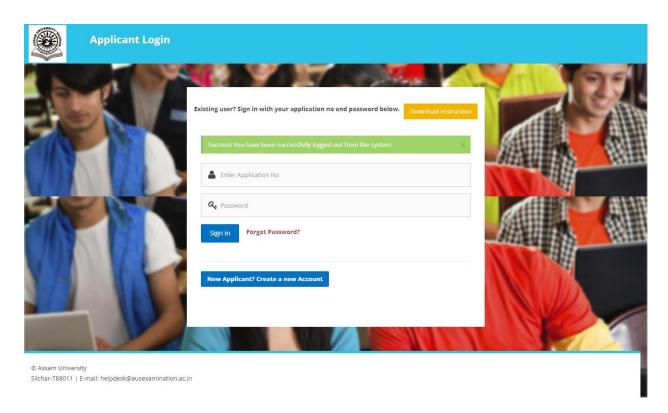

Step-3:

Click on "New Aplicant? Create a new Account".

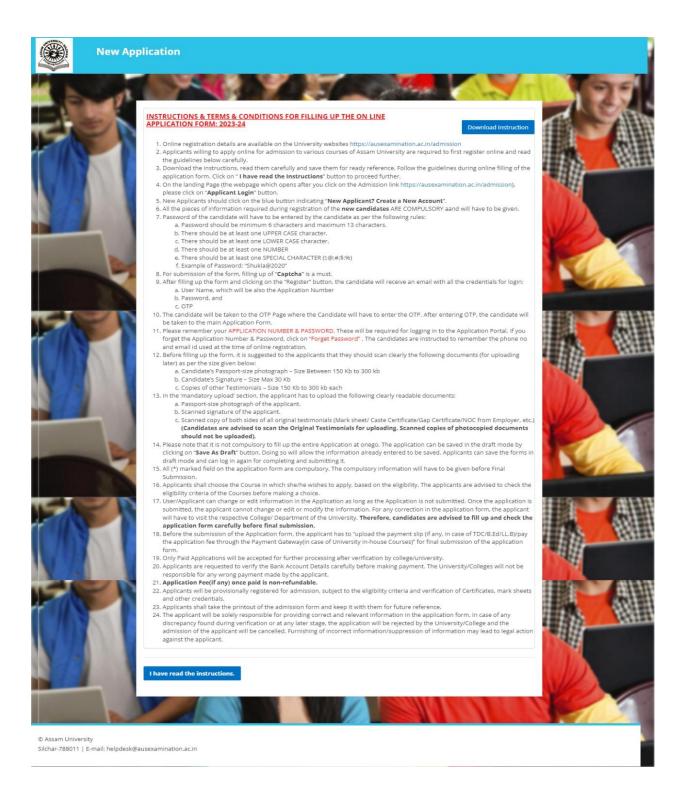

#### Step-4:

Read the instructions carefully and Click on "I have read the instructions".

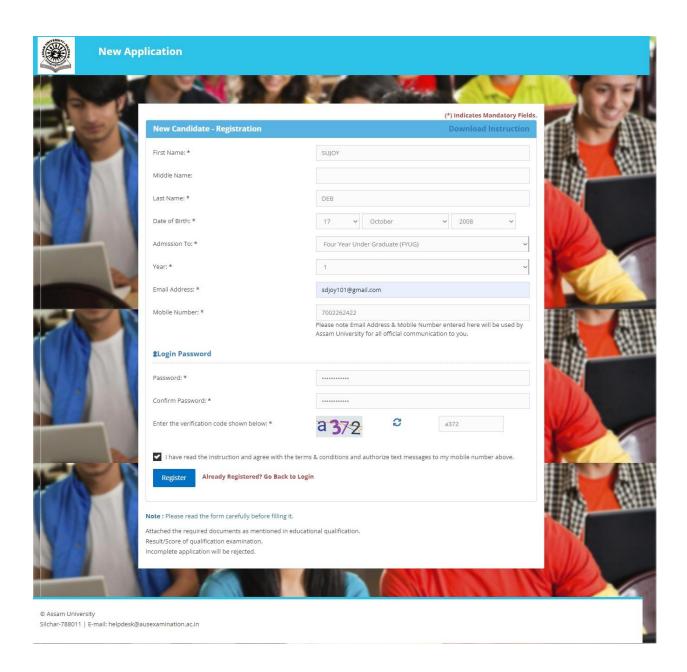

### Step-5:

Fill-up the form accordingly. Create a new password. Never forget this password. It will be required when you try to login again. Use your own phone number. Never use phone no and email id of any other person. This email id and phone number will be required for all further correspondences.

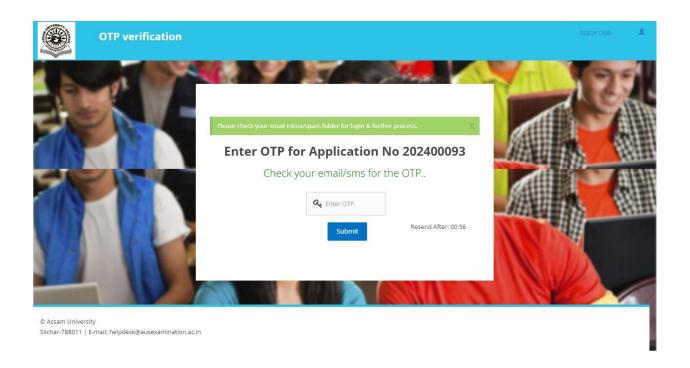

## Step-6:

Enter the OTP forwarded to your phone number. Click on Submit.

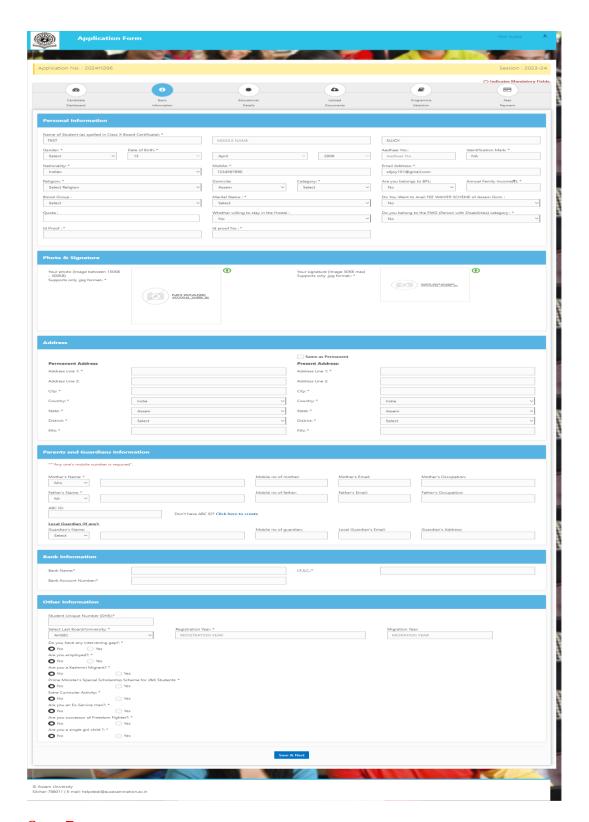

Step-7:

Fill-up the form cautiously. "\*" marked fields are mandatory. Click on "Save and next".

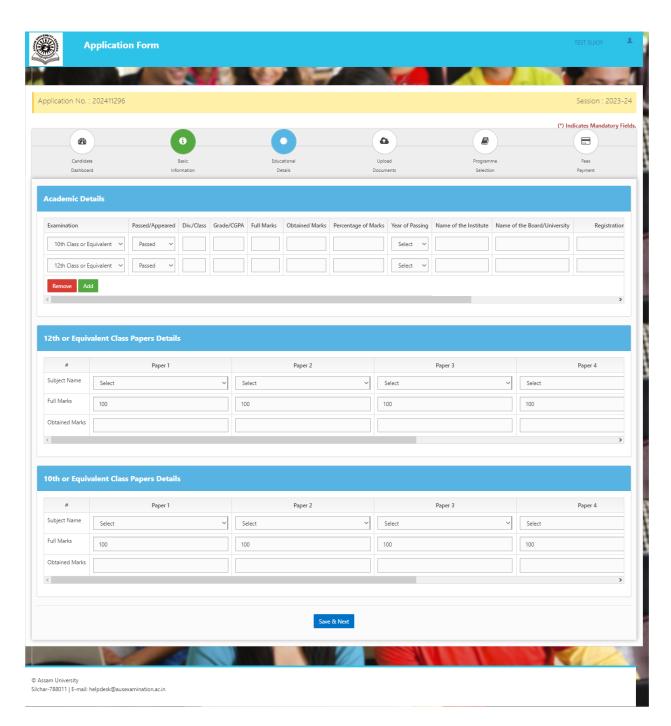

Step-8:

Enter your 10<sup>th</sup> Level and 12<sup>th</sup> Level subject details carefully. Click on "Save and Next".

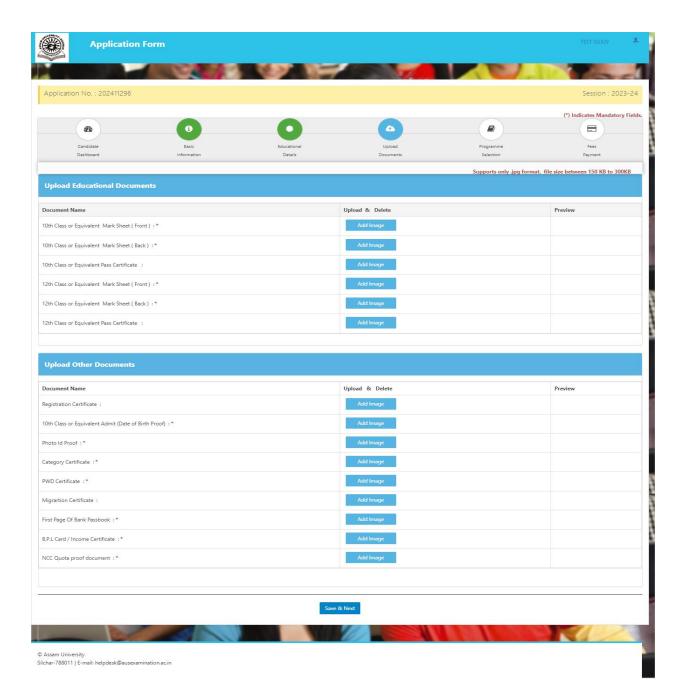

#### Step-9:

Upload the documents where fields are "\*" marked. The size of the images should not be less than 150KB and should not exceed 300KB. The format should be ".jpg " or ".png ". Click on "Save and Next".

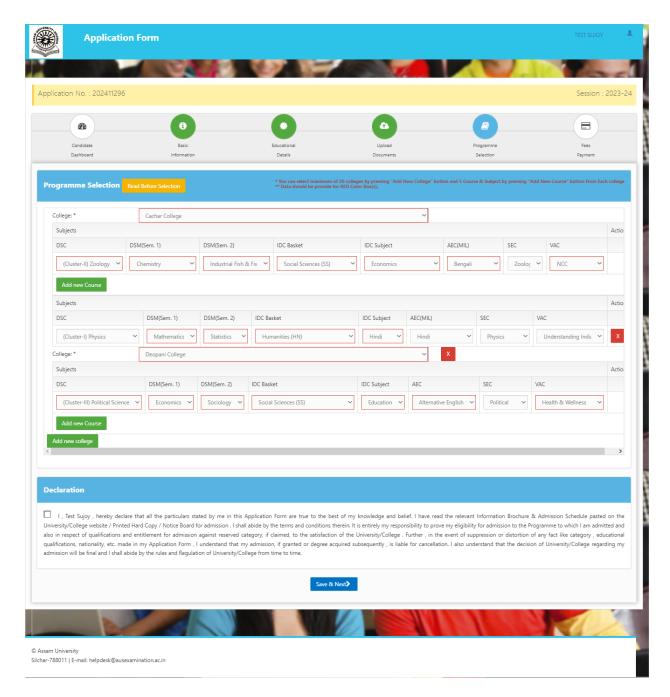

### **Step-10:**

Select your preferred college you want to take admission. You can apply in multiple colleges and multiple courses in a particular college. Select the "Subjects" carefully. Click on the check box in "Declaration Part" and then click on "Save and Next".

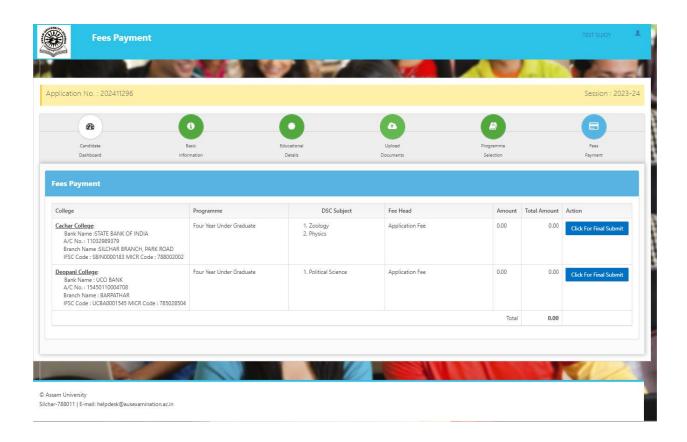

### **Step-11:**

Click on "Click for Final Submit".

Last date of online application is 13-08-2023

E N D